### **Grantee Instructions on Navigating WebGrants**

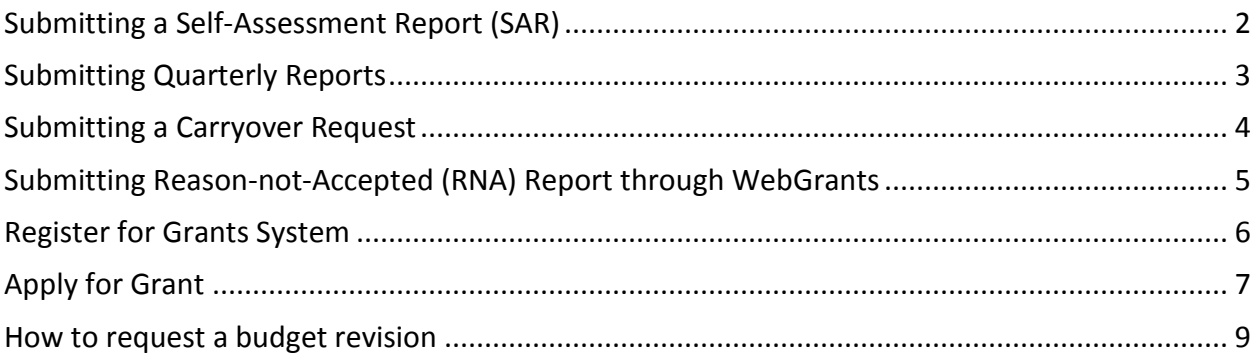

#### <span id="page-1-0"></span>**Submitting a Self-Assessment Report (SAR)**

- Login to WebGrants at [http://grants.tajf.org.](http://grants.tajf.org/)
- From the Main Menu, go to *My Grants* and select **20XX SAR** from the list.
- From the list of components, chose *Status Reports:*

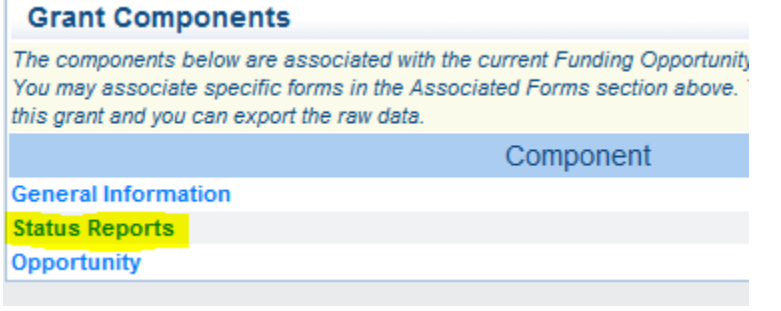

Select the status report ending in '20XX SAR-01' to access all forms.

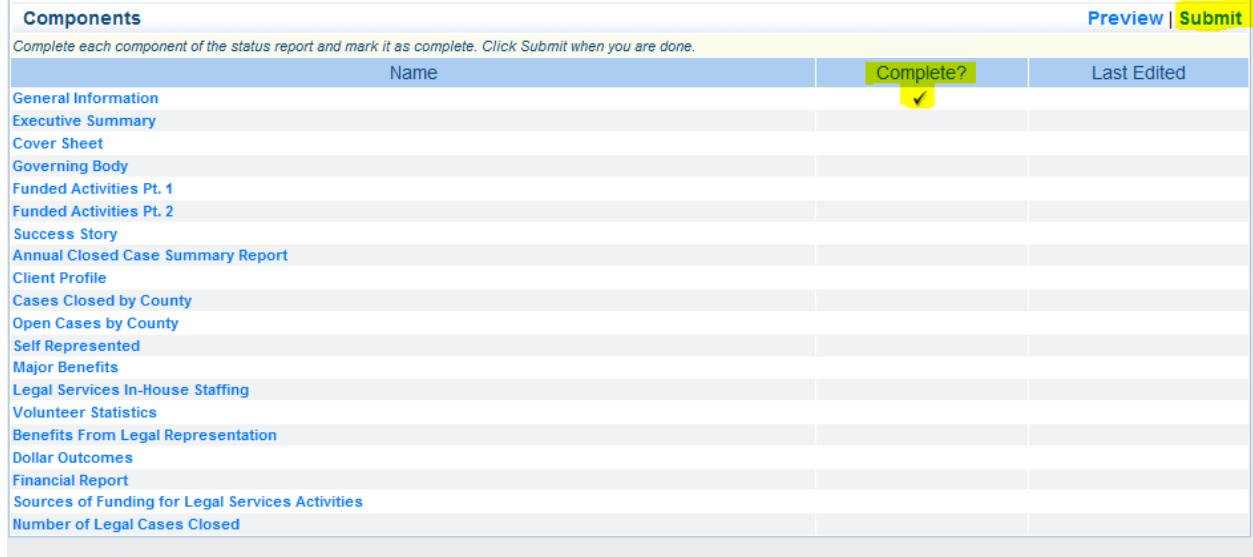

- Within a component, you may need to select *Edit* in the top right to open data fields. Once you complete each form, be sure to *Save* and *Mark as Complete.* You must mark all components as complete in order to *Submit* your report.
- You may complete one component at a time within your SAR. You must fill all fields within a component before saving it.

#### <span id="page-2-0"></span>**Submitting Quarterly Reports**

- Log in. From the Main Menu, go to *My Grants* and chose the appropriate grant by clicking on its name.
- Click on the *Status Report* component.

• Select the quarterly report that has been scheduled for you.

*IMPORTANT!!! Do not add a new report to the list. I will schedule quarterly reports for subsequent quarters.*

- Complete each component within the quarterly report. **BCLS grants have a quarterly certification**, and **CVCLS grants have programmatic** components. You may need to select *Edit* on the top right to open fields.
- In the *Quarterly Report* component, **enter expenditures**. Even if you have no expenditures for the period, you need to *Save* the form. **Remember**, do not report spending more than you have received so far for the grant year.

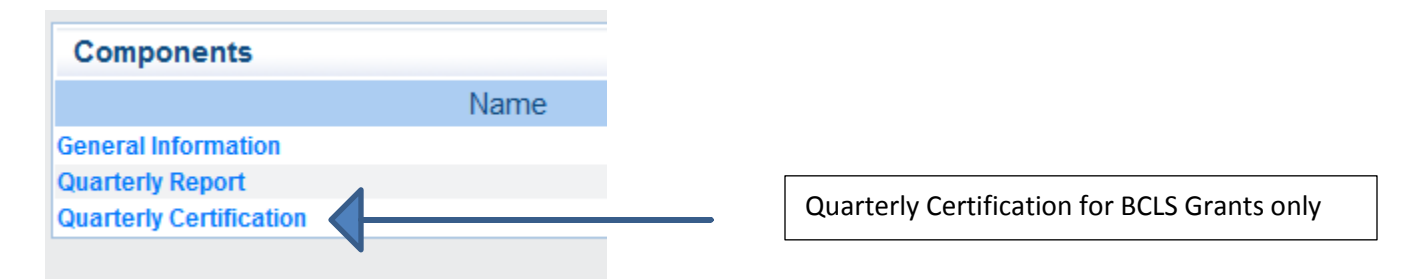

- For **carryover grants**, select the appropriate grant, and *Add* a status report. Include the *Report Period*  and *Type, Quarter 5 Carryover Expenditure Report.*
- After reviewing each component, *Mark as Complete* and *Go to Status Report Forms.*
- Review the report by selecting *Preview*, then *Submit*.

### TEXAS ACCESS to JUSTICE

#### <span id="page-3-0"></span>**Submitting a Carryover Request**

From the *Main Menu,* select *My Grants.*

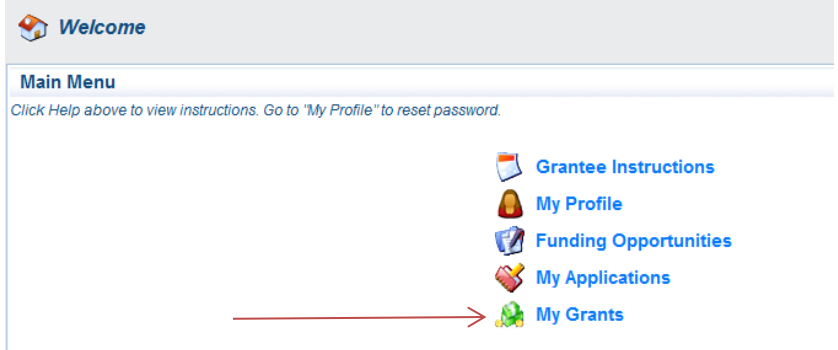

Choose the appropriate grant and select *Status Reports* from the list of components.

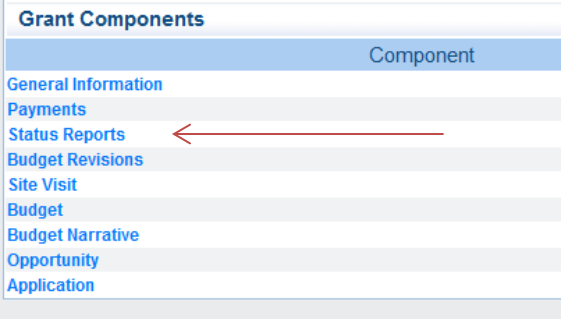

Select *+Add* in the top right to add a *Carryover Request* status report. Leave *Report Period* blank and be sure to select *Carryover Request* as the status report type.

From the list of components, select *Budget Carryover Request* to input data. *\*\*Remember, if you are unable to input data into the fields, click on Edit in the top right.* Once you select *Save* in the top right, two columns with totals will appear. If you need to edit fields, simply select *Edit.* 

Complete *Budget Narrative* Component and *Mark as Complete.*

After reviewing components, ensure each has a checkmark in the *Complete* column, and select *Preview* & *Submit.*

#### <span id="page-4-0"></span>**Submitting Reason-not-Accepted (RNA) Report through WebGrants**

From the *Main Menu,* go to *My Grants.*

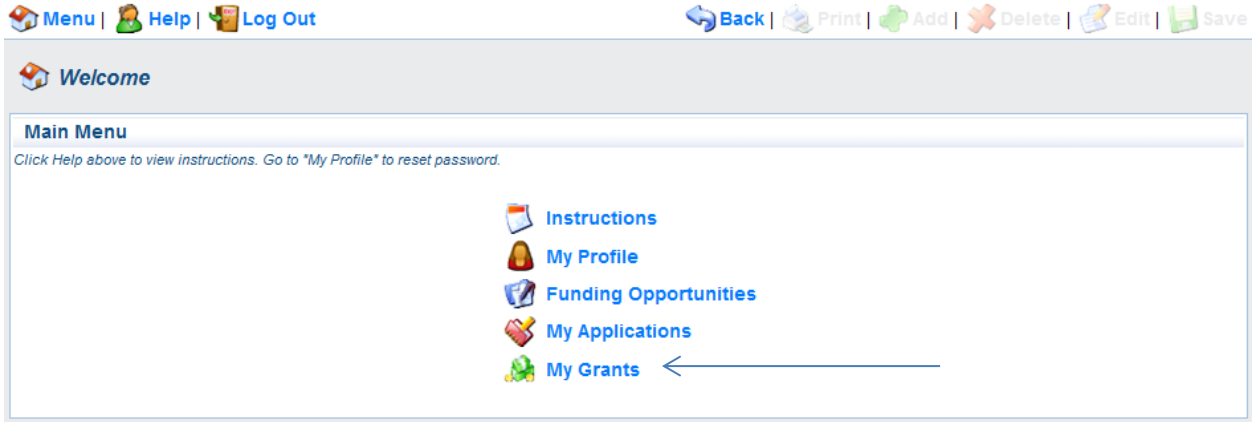

From the list of current grants, select title *RNA Report.*

Choose *Status Reports* and select status report ending in **01** (for example, ABC--RNA-01) with due date 12/15/2012.

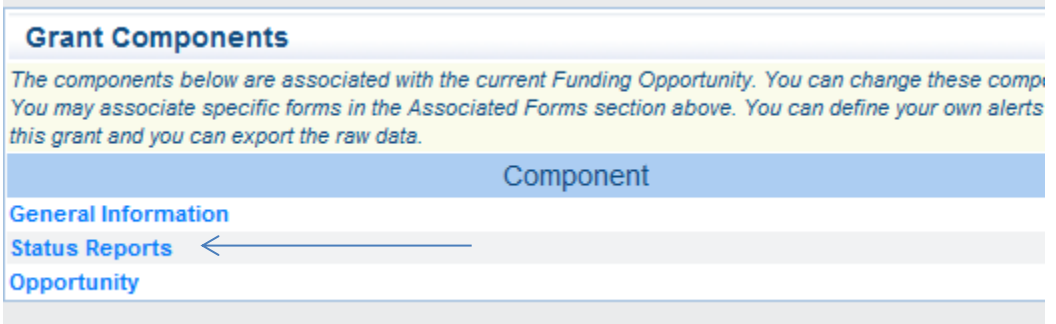

#### *Do NOT Add a new report. The system schedules subsequent reports each month.*

From the list of components, select *RNA Report.*

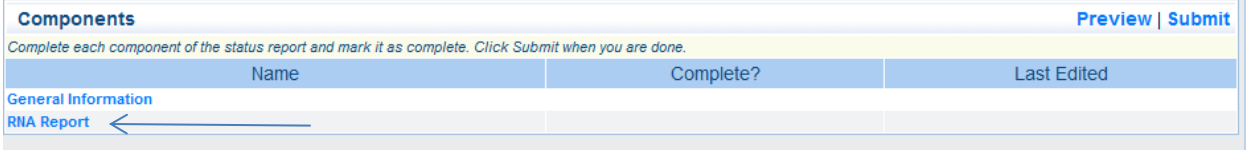

If you are not able to enter values into fields, simply click *Edit* in the top right.

Once you complete the form, be sure the *Save* it.

Review the form and *Mark as Complete.* 

*Submit* your report from the *Components* screen by the due date.

#### <span id="page-5-0"></span>**Register for Grants System**

- Click on the *Register Here* link, unless you are already registered.
- Complete all information including the Executive Director and Board Chair fields.
- Click on the *Register* link.
- Once registration is approved, you will receive an email containing your username and temporary password.
- To change your password, log in, go to *My Profile* in the main menu, and click on the *Reset Password*  link. Be sure to *Save* your new password. $\perp$

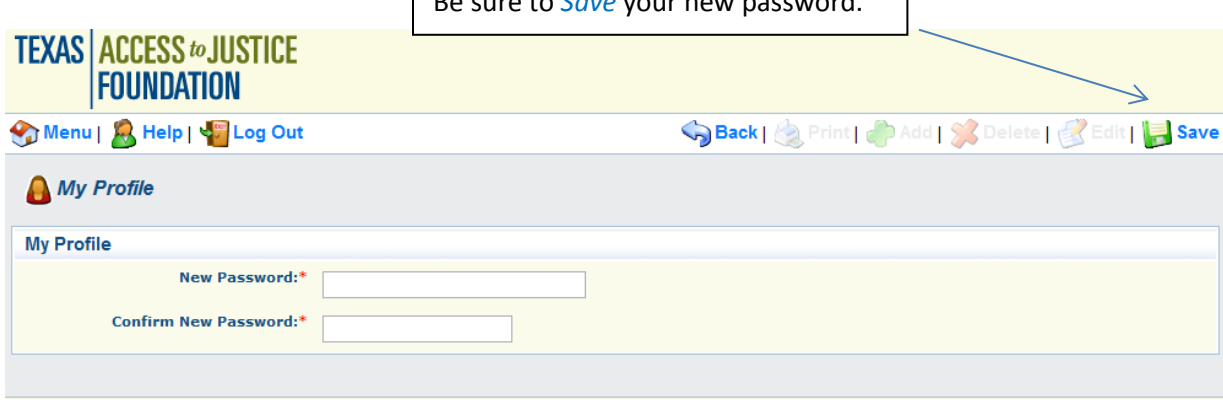

### TEXAS ACCESS to JUSTICE

#### <span id="page-6-0"></span>**Apply for Grant**

From the main menu, click on *Funding Opportunities.*

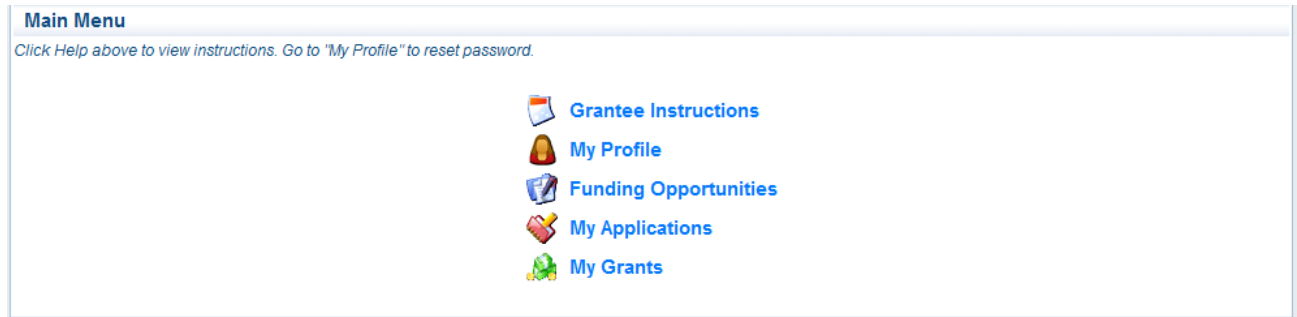

Select the appropriate *Opportunity Title.*

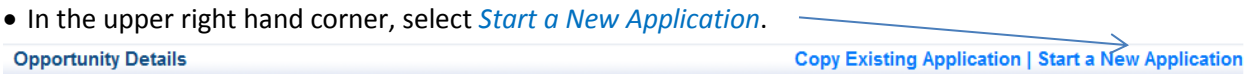

- The link *Copy Existing Application* can be used in subsequent applications if you change applicable information with each application.
- Do not change the information populated in the *General Information* component. Simply click *Save.*

On the next screen, click on *Go to Application Forms.*

- You will need to complete each component before submitting, including those for new applicants. You can preview your application at any time.
- Complete all questions in each component and click *Save* in the top right. You may paste from an existing document by selecting Ctrl-v on your keyboard.
- If you need to go back and edit this component, click *Edit.*

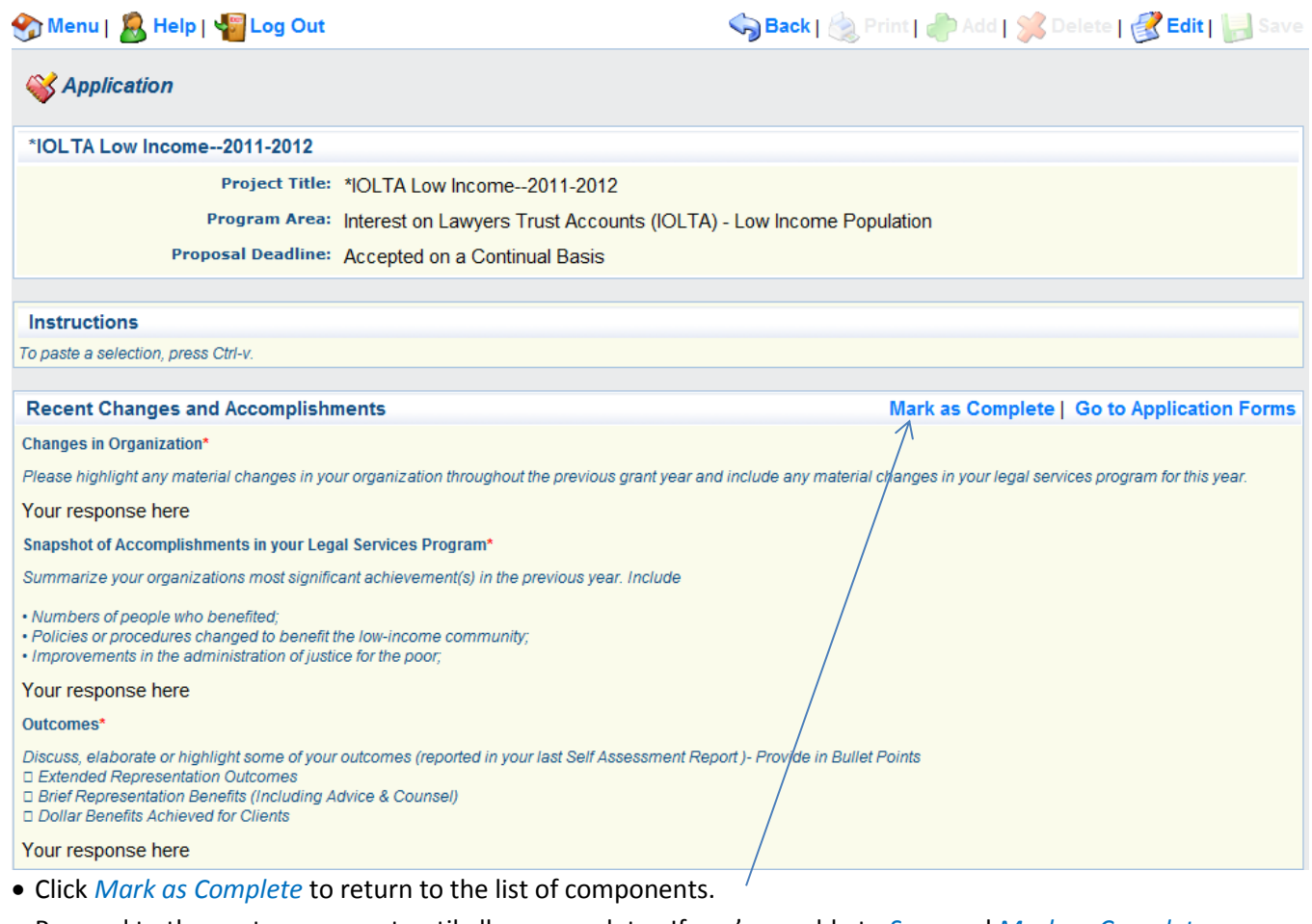

- Proceed to the next component until all are complete. If you're unable to *Save* and *Mark as Complete*, select the *Edit* button on the top right, *Save,* and try again.
- Before *Submitting* your application, *Preview* it.

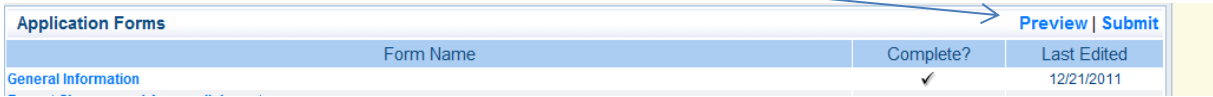

### TEXAS ACCESS to JUSTICE

#### <span id="page-8-0"></span>**How to request a budget revision**

*To request a budget revision, contact TAJF via email with a brief narrative indicating your need for a budget revision. You will then be able to revise your budget in WebGrants. The request must fully delineate the reasons for the request, why it is necessary, and its effect on the grantee. TAJF may request additional information. Remember, you may not spend money in unapproved line items or for unapproved amounts. For more information see Sample Request for Budget Revision Template.*

Once you receive approval to revise your budget, your budget and budget narrative will open for editing. From the *Main Menu,* select *My Grants* and select the appropriate grant.

**Instructions My Profile Funding Opportunities My Applications My Grants** 

From the list of *Grant Components,* select *Budget* and *Budget Narrative* at separate times.

**Grant Components** You can define your own alerts **General Information Signed Grant Agreement** Correspondence **Budget Budget Narrative Status Reports Budget Revisions Opportunity Application** 

Select *Correcting Version* at the top right.

**FTEs and Positions** 

**Correcting Version | Return to Components** 

#### Click *Edit* to make changes to the budget and narrative.

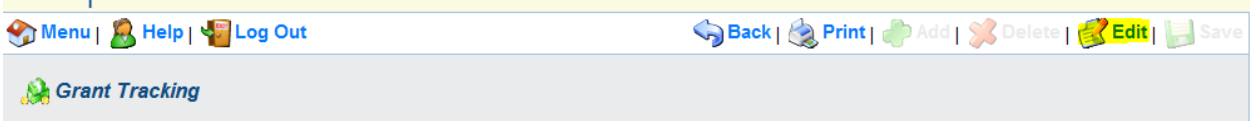

Once you make necessary changes, click *Submit Component* and *Return to Components.*

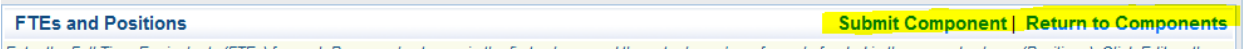

Notify TAJF once you have submitted both your budget and budget narrative.